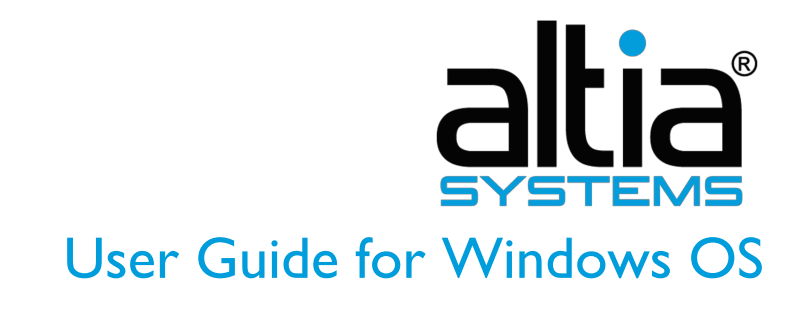

PanaCast Utility and Firmware Update April 2019

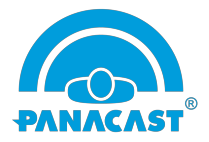

This guide explains how to update your PanaCast firmware using the PanaCast utility on Windows OS. It also shows you how to change your PanaCast camera system settings.

New and Enhanced Features

- Implemented  $4<sup>th</sup>$  generation stitching technology to existing PanaCast 2
- Free Intelligent Zoom upgrade: all users can enable Intelligent Zoom with this new firmware release
- Zoom Rooms App and Zoom Rooms Portal integration of Intelligent Zoom
- Single unified firmware supporting both PanaCast 2 and PanaCast 3
- Added PanaCast camera selection support
- Added PanaCast built-in microphones audio input enable/disable switch
- Use Feature Tabs such as Diagnosis, Features and Control without forcing a firmware update
- Display the firmware version that will be updated to

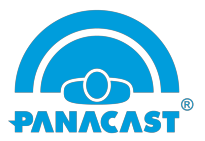

## Utility and Firmware Update Instructions

Note: We recommend that users always have external power plugged into their device through the power adapter the PanaCast device comes with while updating

- **Connect your PanaCast device.** Plug in the USB cable to your Windows device. Wait a few seconds until the blue LEDs turn on.

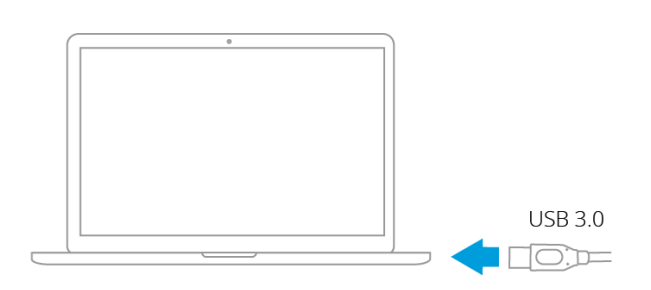

- **Download installer.** Click<go.panacast.com/windows-firmware-download> to download the installer package.
- **Double click installer exe file.** Follow the instructions to install the package.
- **Update firmware.** Launch the PanaCastUtility.exe and click the Update button to update your device. Firmware update takes about 5-10 minutes.

**\*\*DO NOT UNPLUG your PanaCast camera system during the upgrade\*\***

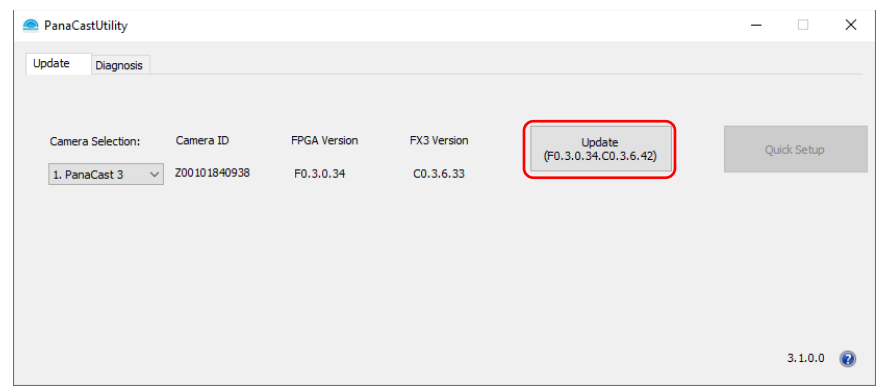

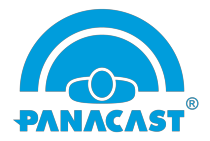

- **Complete update.** Once the update is complete, the PanaCast camera system will reboot automatically and the Device Up-To-Date button will appear.

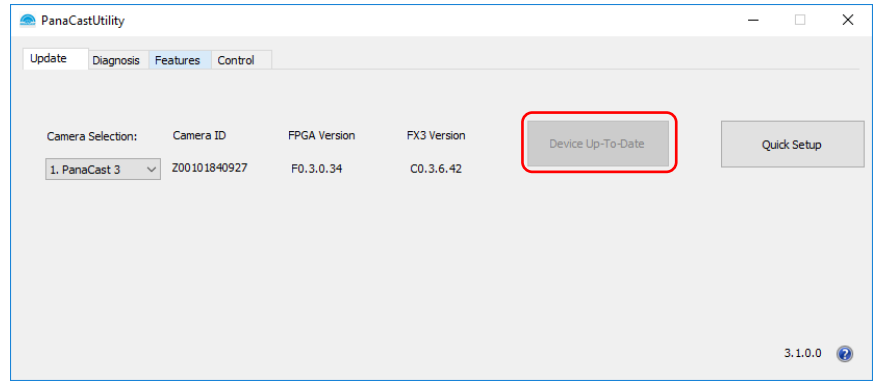

**Quick Setup** helps you to set up the PanaCast camera system and gives you step-by-step instructions. Once you complete the step-by-step instructions, the camera system will reboot automatically.

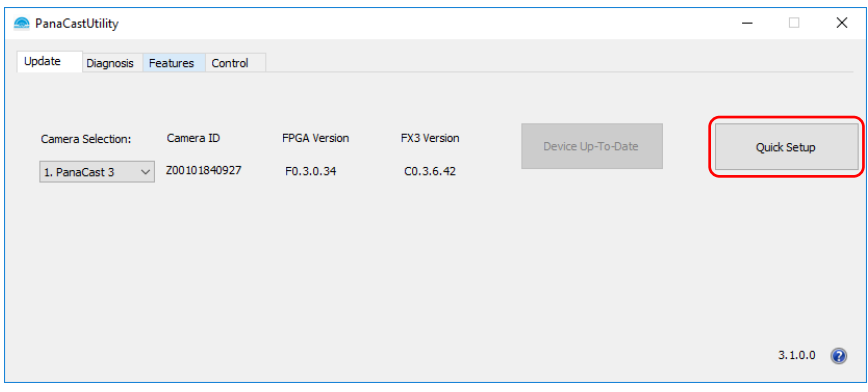

**Camera Selection** allows you to select the device you want to configure.

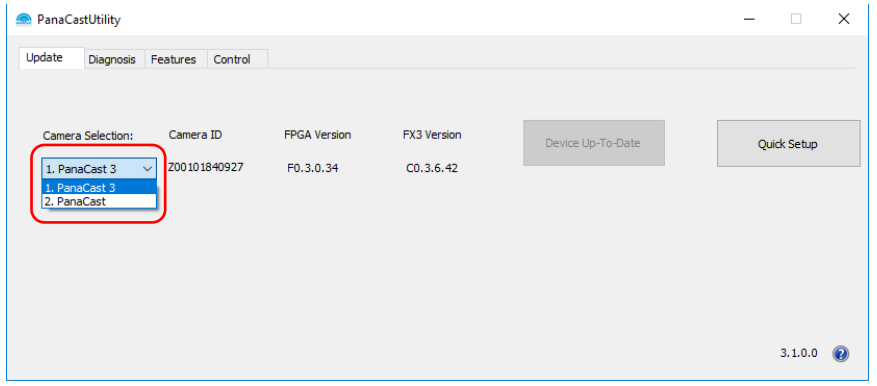

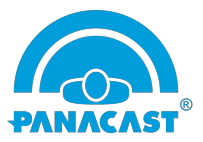

## Features

These are *semi-permanent settings* that are saved in your PanaCast camera system. These settings stay valid when you connect the camera to any Mac or PC. You can change the settings from the PanaCast tool anytime.

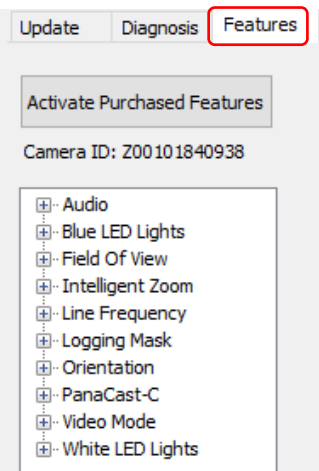

Note: We recommend you close all of your applications that are using the video feed before changing the settings

**Blue LED Lights** is a feature that allows you to turn off the blue LEDs on the device while streaming video.

- Launch PanaCastUtility.exe
- Click the Features tab
- Click Blue LED Lights
- Set the Blue LED lights: On or Off
- Click Apply and wait  $\sim$  10 seconds for the system to reboot

**Field of View** allows you to adjust the field of view of your video.

- Launch PanaCastUtility.exe
- Click the Features tab
- Click Field of View
- Select your video view: 90°, 120°, 140°, 180°
- Click Apply and wait  $\sim$  10 seconds for the system to reboot

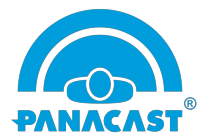

**Intelligent Zoom** is one of the Intelligent Vision capabilities for PanaCast camera systems. It automatically adjusts the camera's field of view to keep all participants visible. You can turn it on or off anytime. For more information, please visit [panacast.com/panacast-intelligent](https://www.panacast.com/panacast-intelligent-vision/intelligent-zoom/)[vision/intelligent-zoom/.](https://www.panacast.com/panacast-intelligent-vision/intelligent-zoom/)

- Launch PanaCastUtility.exe
- Click the Features tab
- Click Intelligent Zoom
- Set your Intelligent Zoom: On or Off
- Click Apply and wait  $\sim$  10 seconds for the system to reboot

Note: Intelligent Zoom disables PTZ Controls

**Line Frequency** is a feature that allows you to change the frequency setting to manual 50Hz or automatic 50Hz/60Hz.

• Why do you need to change the Line Frequency setting?

If you're in one of the regions/countries operating on 50Hz, under extreme lighting conditions *and* seeing video flicker, you should change the setting to manual 50Hz. \*50Hz frequency countries such as Australia, France, Germany, United Kingdom, etc.

- Launch PanaCastUtility.exe
- Click the Features tab
- Click Line Frequency
- Select Line Frequency: 50Hz or Auto 50Hz/60Hz
- Click Apply and wait  $\sim$  10 seconds for the system to reboot

**Audio** is a feature that allows you to enable/disable built-in microphones.

- Launch PanaCastUtility.exe
- Click the Features tab
- Click Audio
- Set Audio: On or Off
- Click Apply and wait  $\sim$  10 seconds for the system to reboot

**Orientation** automatically rotates your video in real-time. You can install your PanaCast upside down and still get the right video orientation, without any additional adjustment.

- Launch PanaCastUtility.exe
- Click the Features tab
- Click Orientation

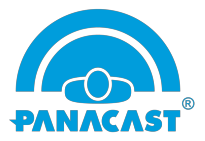

- Choose your Orientation: Invert or Normal
- Click Apply and wait  $\sim$  10 seconds for the system to reboot

**Video Mode** allows you to switch between two different stitching modes: Blend and Carve. We recommend to use the Blend mode for outdoor usage and the Carve mode for indoor usage.

- Launch PanaCastUtility.exe
- Click the Features tab
- Click Video Mode
- Choose your preference of stitching mode: Blend or Carve
- Click Apply and wait  $\sim$  10 seconds for the system to reboot

**White LED Lights** is a feature that allows you to turn off the white LEDs on the device while streaming video.

- Launch PanaCastUtility.exe
- Click the Features tab
- Click White LED Lights
- Set the White LED lights: On or Off
- Click Apply and wait  $\sim$  10 seconds for the system to reboot

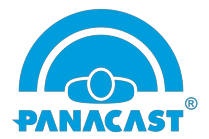

**PanaCast Vivid** is one of the Intelligent Vision capabilities for PanaCast camera systems. It automatically optimizes video under any lighting conditions and improves real-time video experience. For more information, please visit [panacast.com/panacast-intelligent-vision/panacast](https://www.panacast.com/panacast-intelligent-vision/panacast-vivid/)[vivid/.](https://www.panacast.com/panacast-intelligent-vision/panacast-vivid/)

Note: currently, Vivid is available for PanaCast 2. We are working on a new generation of Vivid for PanaCast 3 and will introduce it soon. It will be released and included in PanaCast 3.

- Launch PanaCastUtility.exe
- Click the Features tab
- Click PanaCast Vivid
- Select Try It or Buy It
	- 1) Try lt

Once you click on Trial, you will enable the Vivid free trial, which can be used up to 30 hours of meeting time. Check the timer to see your trial status.

\*The trial will automatically turn off after 30 hours. To continue using PanaCast Vivid, please click the Buy It button to purchase a PanaCast Vivid license.

2) Buy It

Once you purchase PanaCast Vivid, you will receive an activation key to activate your PanaCast Vivid license.

- How to activate PanaCast Vivid?
	- 1. Click Activate Purchase Features

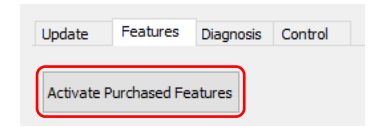

2. Enter your license key

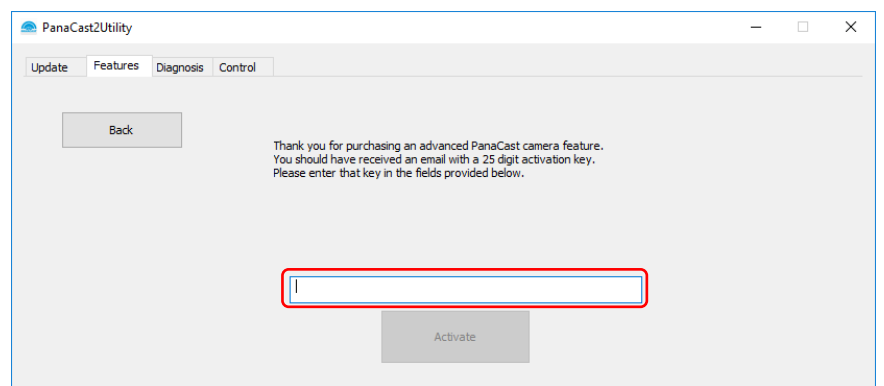

- 3. Click Activate to activate PanaCast Vivid
- Set your PanaCast Vivid: On or Off
- Click Apply and wait  $\sim$  10 seconds for the system to reboot

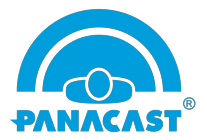

## **Control**

These Control functions help you to adjust your PanaCast camera system settings without rebooting the system.

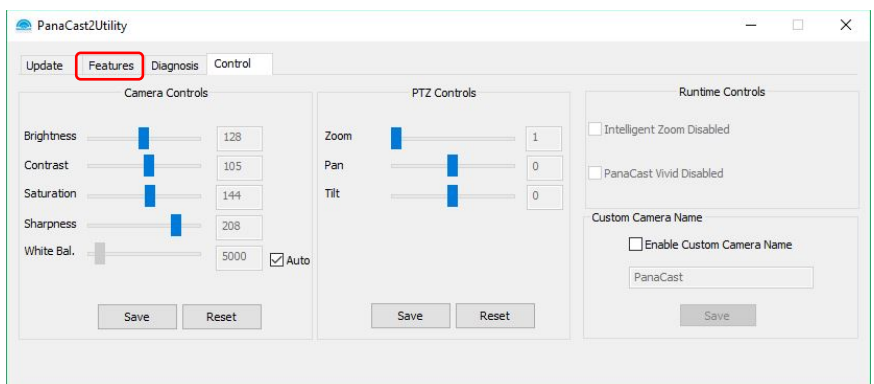

• **Camera Controls** allows you to adjust brightness, contrast, saturation, sharpness and white balance of PanaCast. You can adjust the settings based on the room environment and save it as default in the camera system.

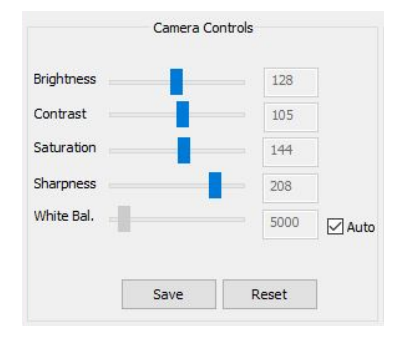

• **PTZ Controls** allows you to pan, tilt and zoom the video. You can adjust the field of view and save the setting as a default preset in the device.

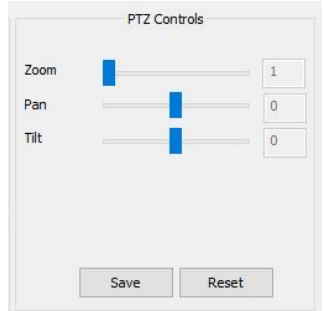

Note: PTZ Controls will be disabled when Intelligent Zoom is on or the setting of Field of View is not 180°

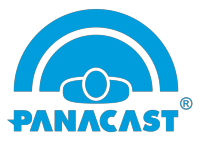

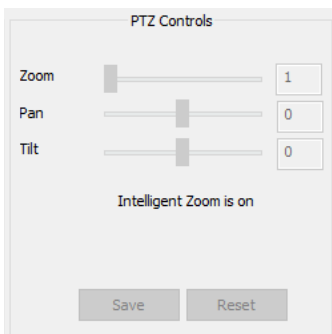

• **Runtime Controls** allows you to turn off/on Intelligent Zoom and PanaCast Vivid for the current session without rebooting the camera system.

Note: The Runtime Controls checkboxes will be available once you enable Intelligent Zoom or PanaCast Vivid in the Features tab

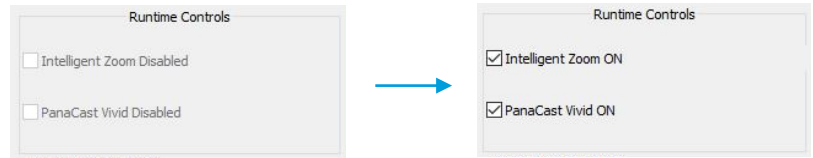

• **Custom Camera Name** (default: PanaCast) allows you to customize the name of the camera system. Once you change name, the new name will show up in the third-party application under camera or video settings.

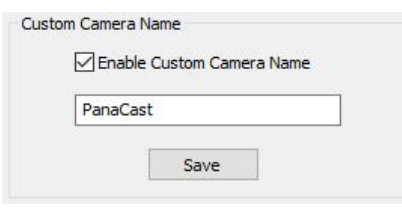

Note: If your custom name doesn't show up in the third-party application, please do the following: Go to Device Manager > uninstall the PanaCast driver > unplug and replug PanaCast

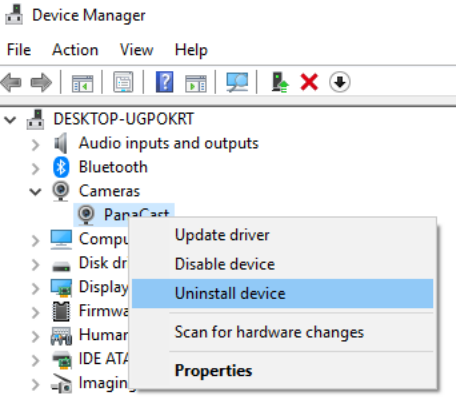